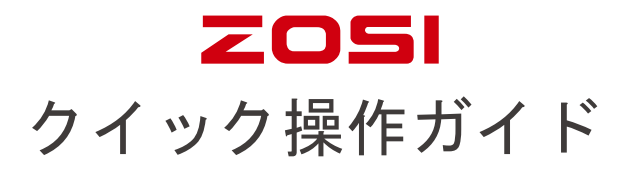

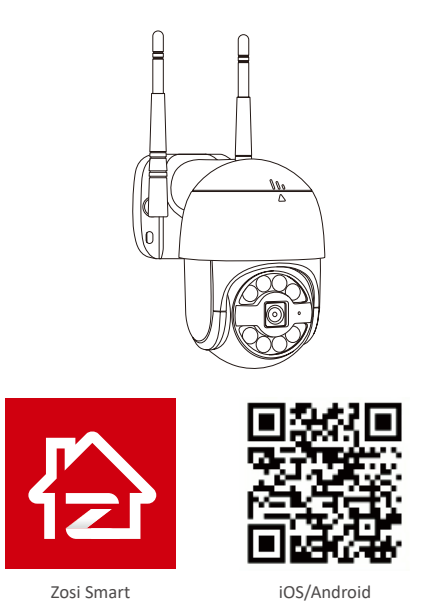

カメラの詳細はもっと了解したいのは、ZOSI の公式 Web サイトログインして ください。

ZOSI 公式 Web サイト:www.zositech.com

*1* パッケージリスト

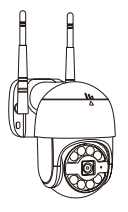

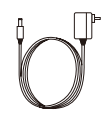

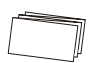

1 x カメラ 1 x 雷源アダプター 1 x クイック操作ガイド

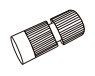

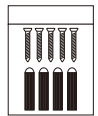

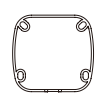

1 x 防水アクセサリ 1x ネジバック

1 x 取り付けステッカー

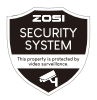

ー

1 x 警告ステッカー

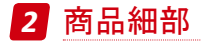

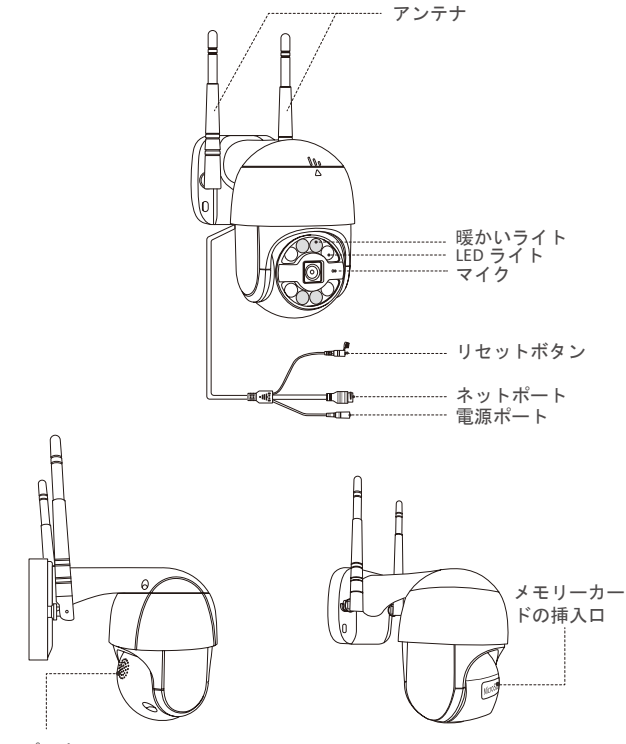

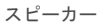

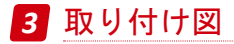

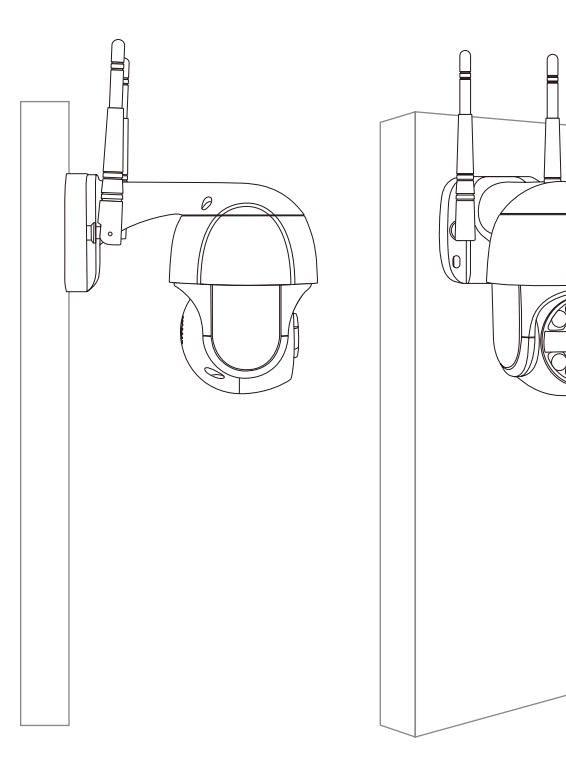

 $\overline{\mathcal{U}}$ 

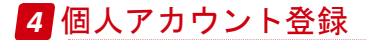

以下はアンドロイド版の操作説明です。Apple 版の画面は少し違っています。 ● スマホをオンにして、上記の QR コードをスキャンして、"ZOSI" をダウンロ<br>ードします(Android と Apple もスキャンしてダウンロードします。)アプリ<br>ケーション市場で捜索してダウンロードもできます。

● 画面中の " 今すぐ登録 " をクリックして、"ZOSI" のログインアカウント登録<br>を行います。

●メールアドレスを入力して"認証コードを取得"をクリックして認証コード を取得します。 認証コードとパスワードを入力し、"登録"をクリックして終了します。

:認証コードを取得しない場合は、認証コードがスパムと見なされるか ときぶを羅謖して、または別のメールを送信してみてください。

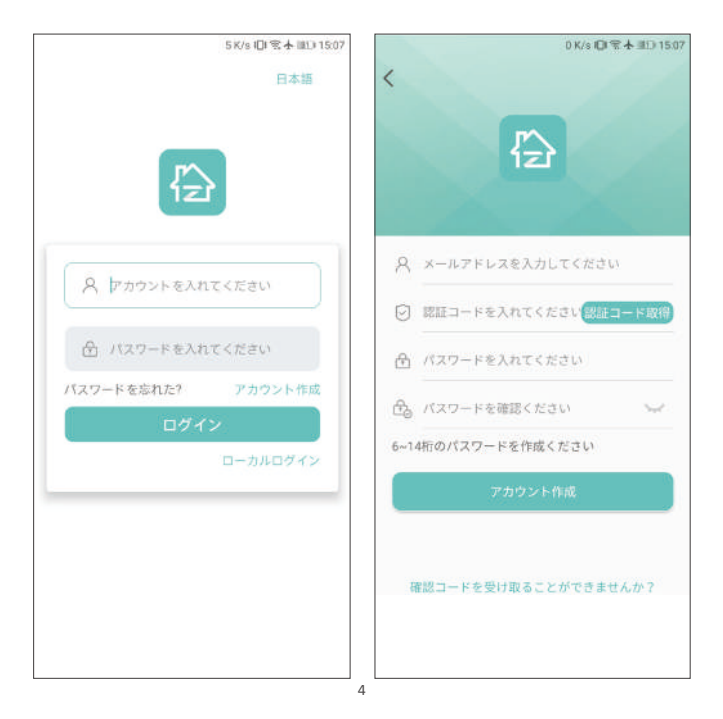

## *5* デバイスを追加する

(1) デバイスを通電した後、起動時間として約 20 秒間待機した、デバイスは" デバイスは接続を待っている " のヒント音を出します。スマホは WIFI を接続し た後、"ZOSI"App を開けて、ログインした後、「デバイス」ページに入り、右 上隅の「+」をクリックしてデバイスを追加します。

(2) ネットワーク中のスマートカメラ C289 を選択します。

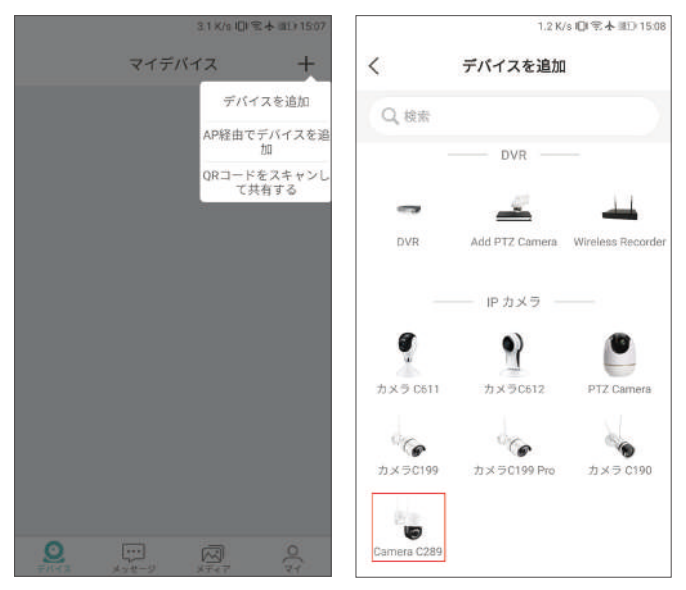

(3) "QR コードをスキャン"ボタンをクリックして、"QR コードをスキャン " ペ ージに入って、デバイスの QR コードをスキャンしてまたは " デバイス UID を 手動で入力"をクリックして、ポップアップボックスにデバイスUIDを入力し、" 確定 " ボタンをクリックします。

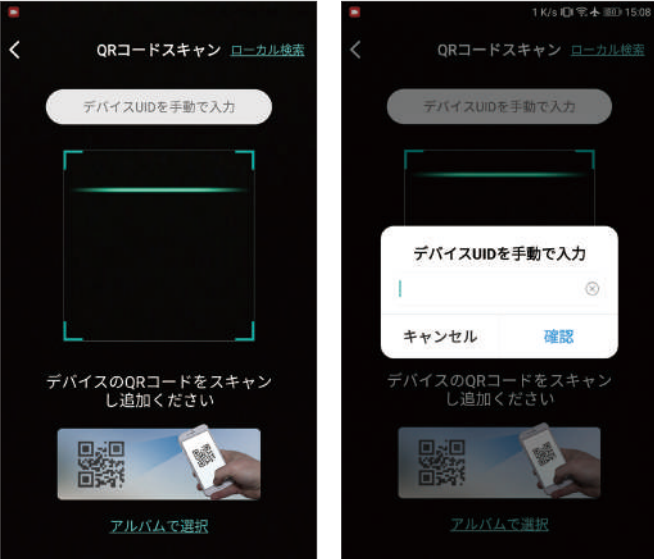

(4) デバイス情報ページでデバイス名を入力して、" ルーターに接続されていな 、<br>いデバイスを追加する *"* ボタンをクリックします。

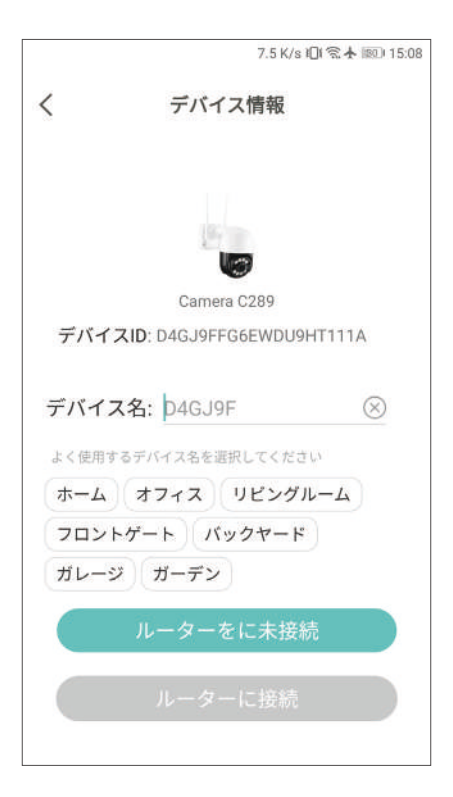

(5) " デバイスに WIFI を接続する " ページでデバイスを配置した後、" 次へ " を クリックして、" 電源を接続する " ページで " ヒント音を聞こえました " ボタ ンをクリックします。

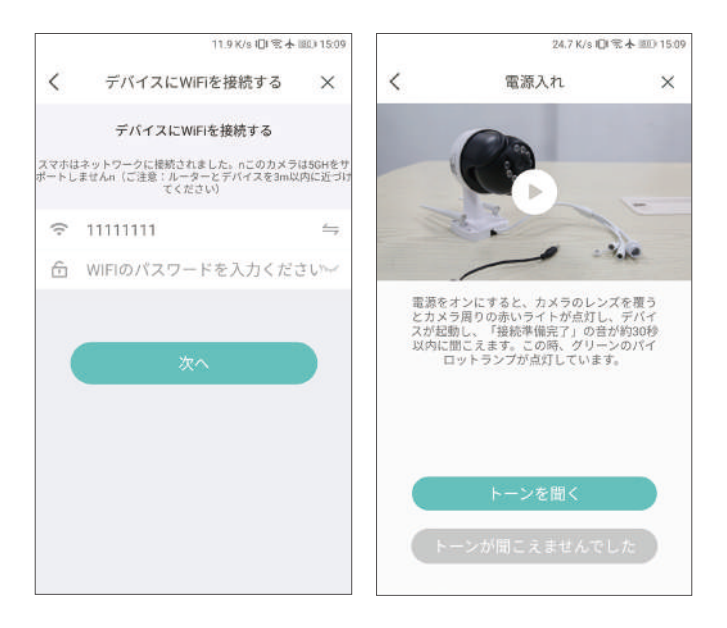

(6) "QR コードをスキャン " ページで "QR コードをスキャン " ボタンをクリック して、スマートフォンで生成された QR コードはカメラレンズに合わせてスキ ャンします。

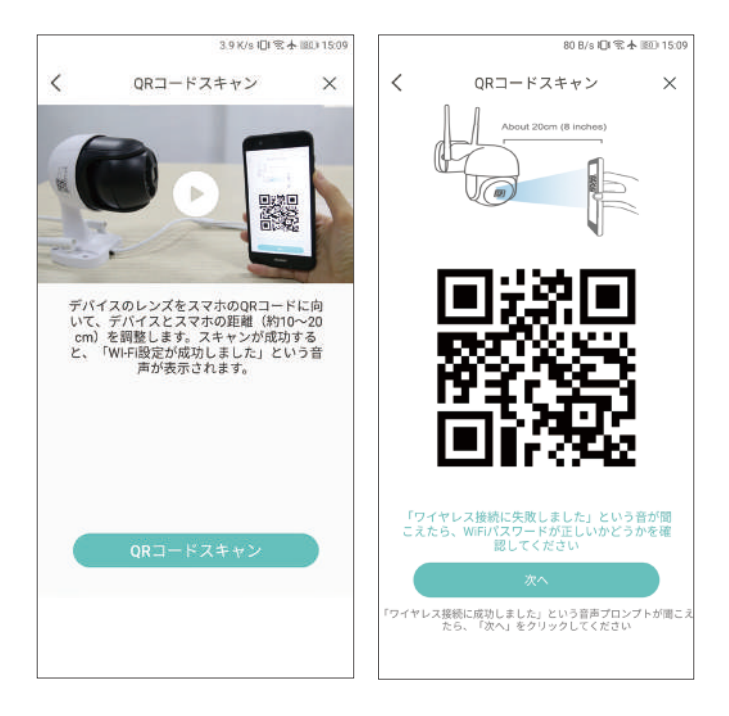

(7) カメラはカチと声が出ます、"WIFI配置成功"と"WIFIは接続中ですから、少々 お待ちください。" と言う声が聞こえました。"WIFI 配置成功 " と言うヒント音 を聞こえましたら、" 次へ " をクリックして、ポップアップボックスの " 確定 " ボタンをクリックした後、" 追加しました " ページの " 完成 " ボタンをクリッ クします。

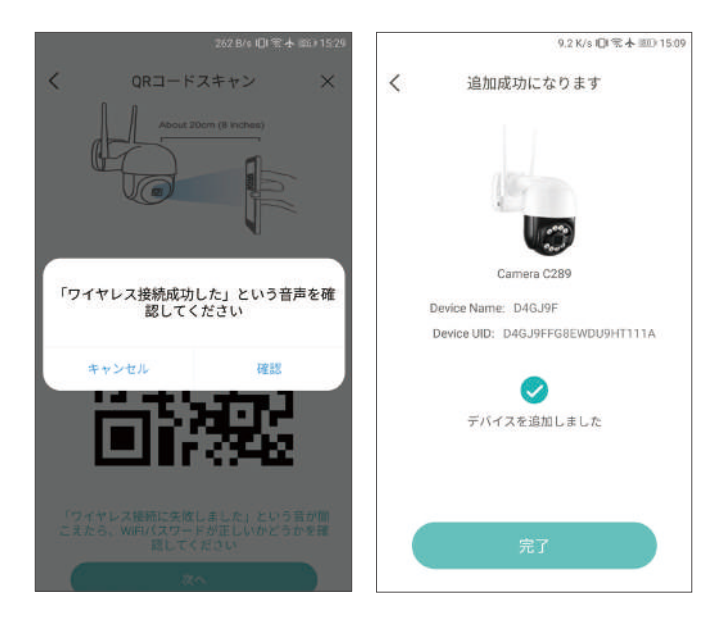

## PS:もしデバイスが追加されていない場合は、デバイスをリセットし、リセッ トボタンを 5 秒押して、上記の手順に従ってもう一度追加してください。

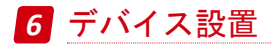

(1) デバイスページで""デバイスを操作します。

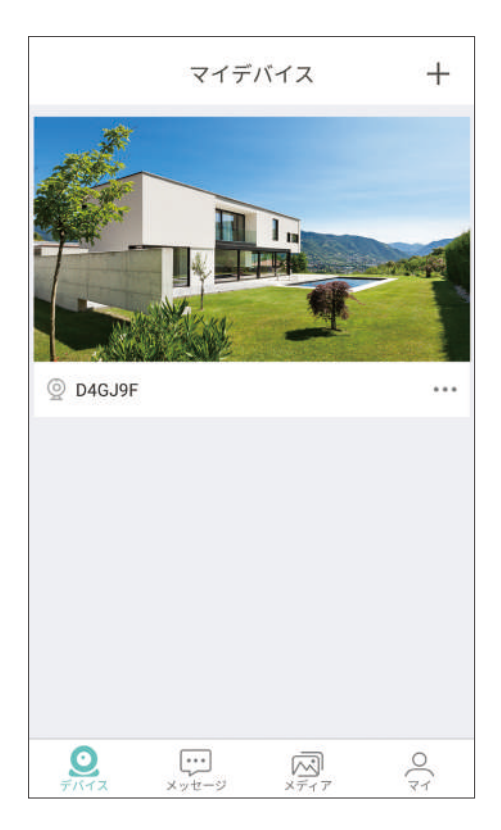

(2) 手動アラーム機能が触発された後、デバイスは「ビープ音」のアラーム音 を響き、ウォームライトがに明るい光を点滅させて侵入者を追い出します。 と同時に、デバイスページの中央に 1 分間の手動アラームカウントダウンが表 示されます。

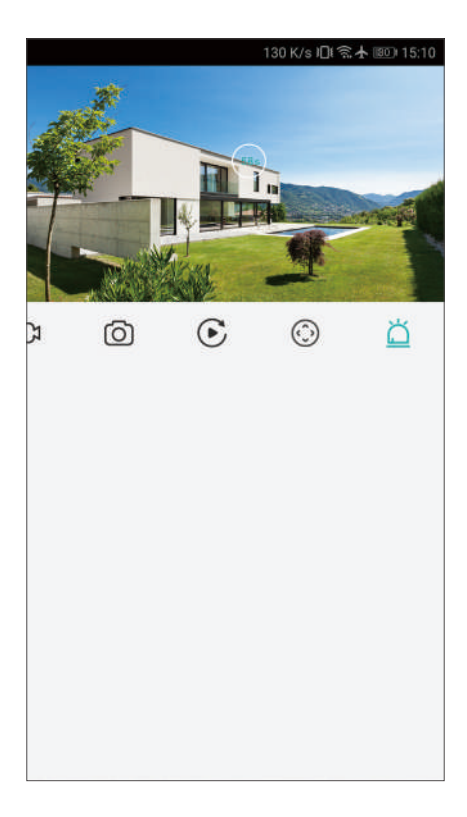

(3) " カメラアラーム " ページで設定した後、関連ヒューマン検出アラートはプ ッシュされています(人形は赤いボックスでマークされます)。" メッセージ " ページで、" スマート検出 " または " モーション検知 " をクリックして、関連 するアラームリストをチェックします。

12.5 K/s IDI 令 本 图5) 15:34 メッセージ システム通知  $\mathcal{P}$ モーション検知  $\bullet$ スマート検出  $\bullet$  $^{\circledR}$  $\leftrightarrow$ 闷  $rac{0}{31}$  $\frac{1}{T}1117$ メッセージ メディア

(4) 時間に応じて、あるアラートビデオをクリックして選択し、"メッセージ 詳細"ページに入ります。

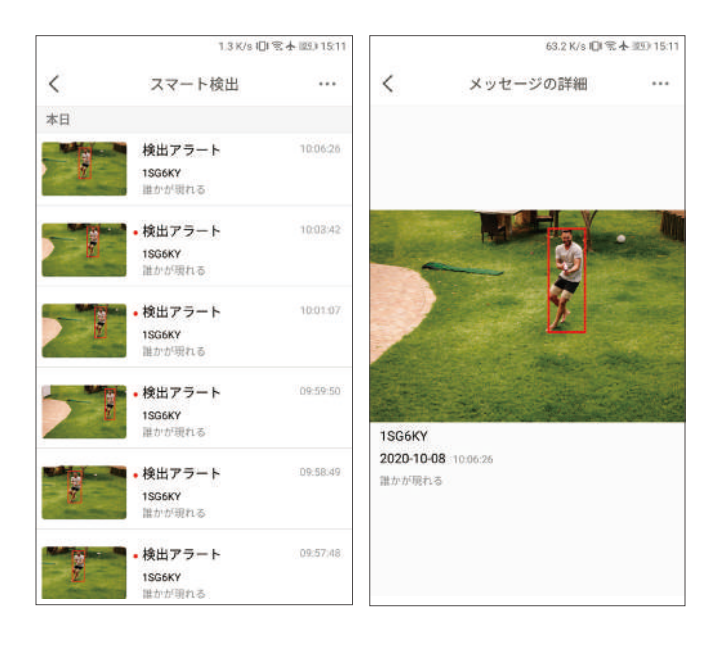

(5) 右上隅の"再生"をクリックして、ビデオ再生ページに入り、詳しい再生 ビデオをチェックします。

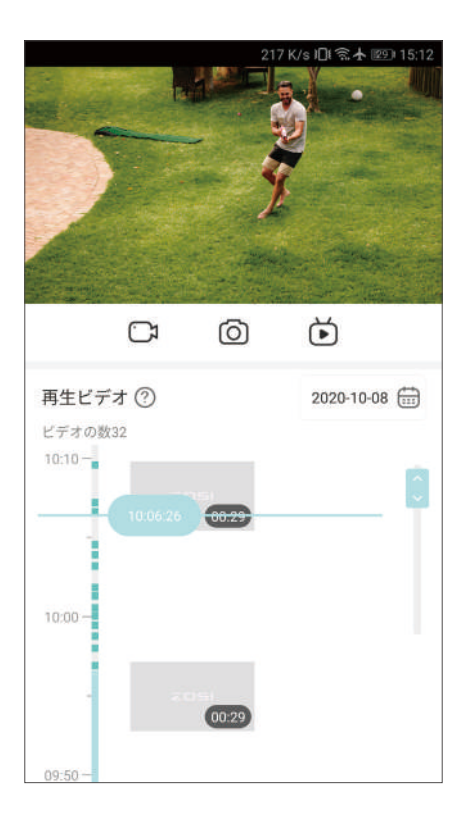

(6) PTZ コントロール(PTZIP カメラしかサポートしません)

プリセットポイントクルーズをサポ ートする

手動 PTZ コントロールをサポー トします

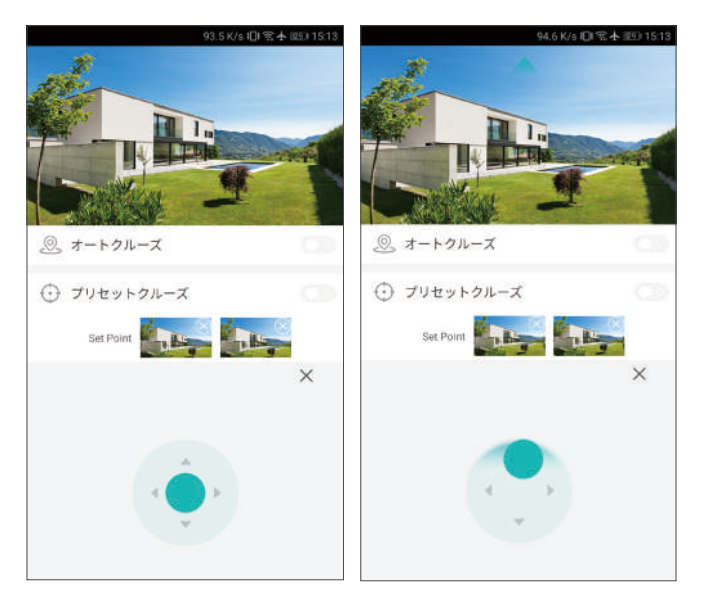

(7) "設置"ページで、"スマート検出"をクリックして、カメラの警報二関 連した設定を設置できます。

"声と光アラーム"機能をオンとオフできます。

"検索タイプ"をクリックして、異なるな検索タイプを設置できます;"夜間 モード"をクリックして、異なるな夜間モードを設置できます。

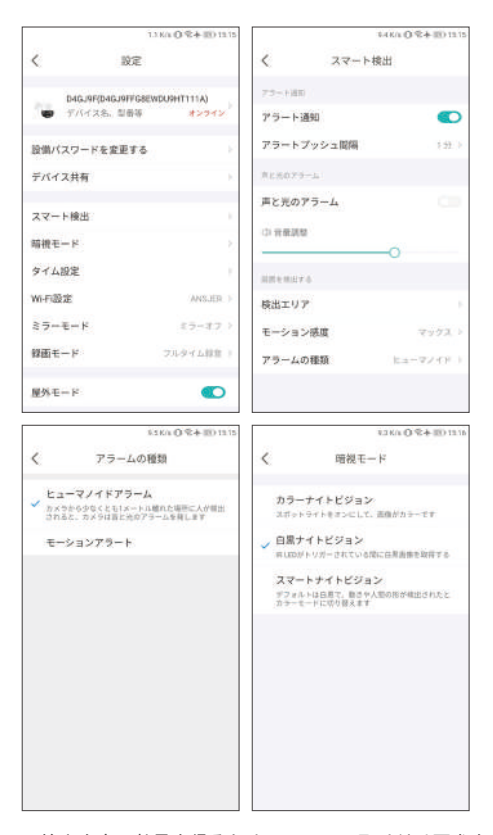

PS:ヒューマン検出を良い効果を得るために、以下の取り付け要求を参考くだ さい。

カメラの取り付け高さは 2.2-2.5M で有効の検査距離は設備から 1-20M です。 取り付け角度は平視と俯瞰を主として、できるだけ監視エリアの光の安定を確 保ください。

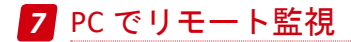

コンピュータクライアント「AVSS」は、DVR/NVR/XVR/IPC 監視のために使用さ れて、リアルタイムプレビュー、デバイス管理、リモートビデオ再生などの機 能を備えます。

(1) ログイン

PC クライアントをダウンロードし て、AVSS のアイコンをダブルクリ ックして、言語を選んでログイン します。

PS:ローカルログインを選択でき て、スマホ App と同じアカウント とパスワードを入力できます。

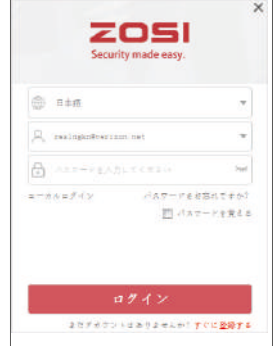

(2) デバイス管理

"デバイス追加"をクリックしてデバイス情報を追加します。

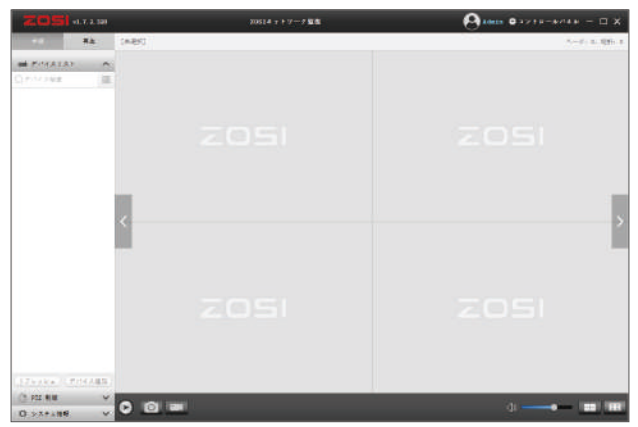

デバイスを追加:デバイスリスト下部をクリックしてデバイスを追加します。 デバイスタイプは IPC を変更します。

デバイス名、デバイス ID、ユーザー名、デバイスパスワードとチャンネル数を **入力して、"確認 " をクリックして保存します。** 

PS:デフォルトのユーザー名は "admin" で、1 台のカメラならチャンネル数は "1" です。

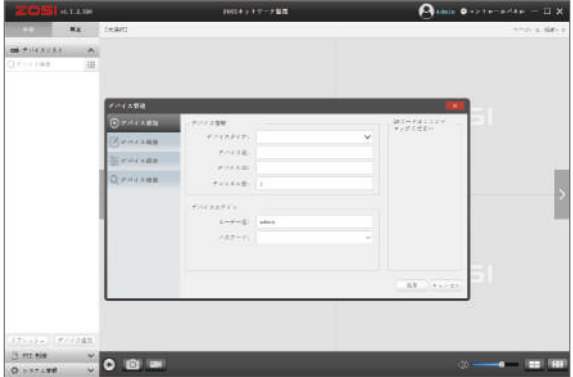

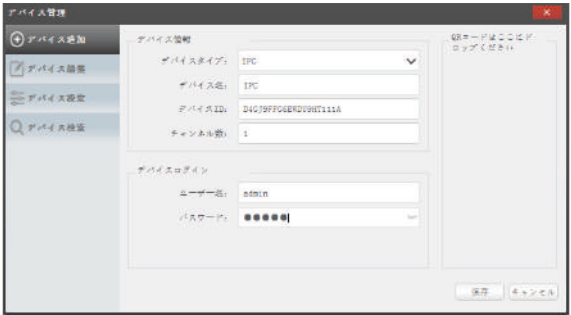

(3) 中継

"中継"ボタンをクリックして、デバイスリストを出ます。

デバイス名を右クリックして、全てを再生 / 停止する、中継ビデオの開始 / 停 止を選択して、デバイスの関連の操作をします。

PS:デフォルトのユーザー名は "admin" で、1 台カメラのチャンネル数は "1" です。

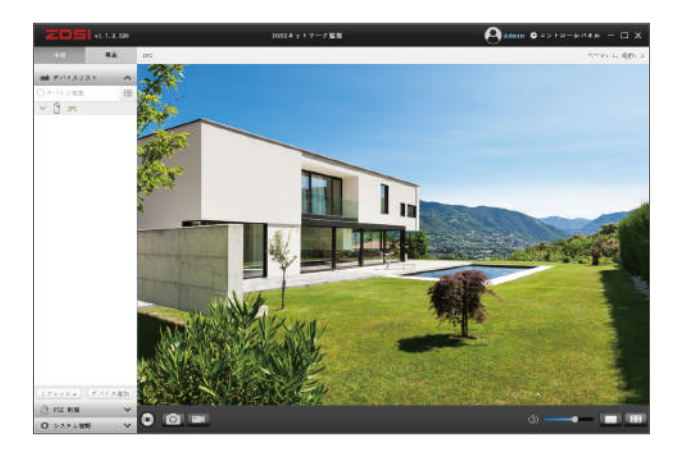

(4) リモート再生

「リモート再生」をクリックして、デバイス、チャンネル、日付を選択し、「検 索」ボタンをクリックして、再生ビデオを見つました。録画時間軸の時間点を クリックし、

「再生開始」ボタンをクリックして、関連する時間帯の録画再生を開始します。

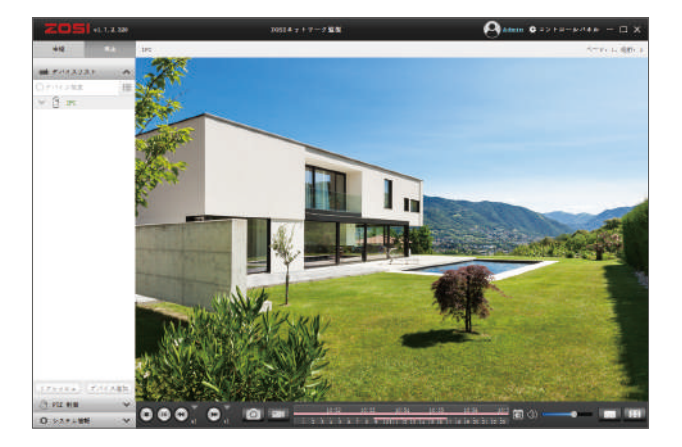

## *8* よくある質問

**Q:** ローカル捜索を使用してデバイスを追加できないのはなぜでしょう? A: デバイスとスマホは同じ LAN にあることを確保ください。この二つのデバイ スは同じ LAN に確保できないなら、手動でデバイスの UID を入力して追加しま す。

**Q:** デバイスはネットワークを切断されたのはなぜでしょうか? A: 以下のことを検査ください。

- ·デバイスはネットワークに接続されていますか?
- ルータは正常に動作していますか?
- · 自動取得 IP アドレスという機能をオンにしますか?

**Q:** ビデオファイルが見つからないのはなぜでしょうか? A: 以下のことを検査ください。 ▪SD カードは損害されていますか? ▪ この検索ファイルの日付は有効ですか?

·デバイスシステム設定の時間は正しいですか?

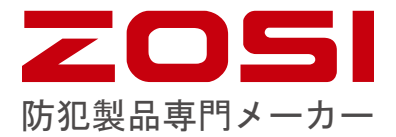

**www.zositech.com service@zositech.com**

版権所有、複製を禁ず,この出版物の情報は、正確と考えられています。ZOSI は、製品の誤操作に発生された問題に対して、一切の責任を取りません。ここ に記載される情報は通知なし変更する可能性があります。この出版物への改訂 版または新しい版本はその変更点を記載かもしれません。

F920000Z3003830